## **"好大学在线"2015 年春季学期校选新用户激活说明**

3 月 16 日, "好大学在线" 2015 年春季新学期就要开始啦!

针对上一轮(2014年秋季学期)已经选修过我们课程的老用户:请直接登陆您的好大学账号,就可以在"学 习中心"查看到您本学期的新加入的课程(选课信息来自您所在的教务处)。

针对校选新用户:您只需要简单两步(1.注册账号、2.在校认证),即可开启慕课学分学习之路!

第1步 注册账号 ----

1.1 首先, 请打开我们的首页: [www.cnmooc.org](http://www.cnmooc.org/), 在右上角点击"注册"按钮;

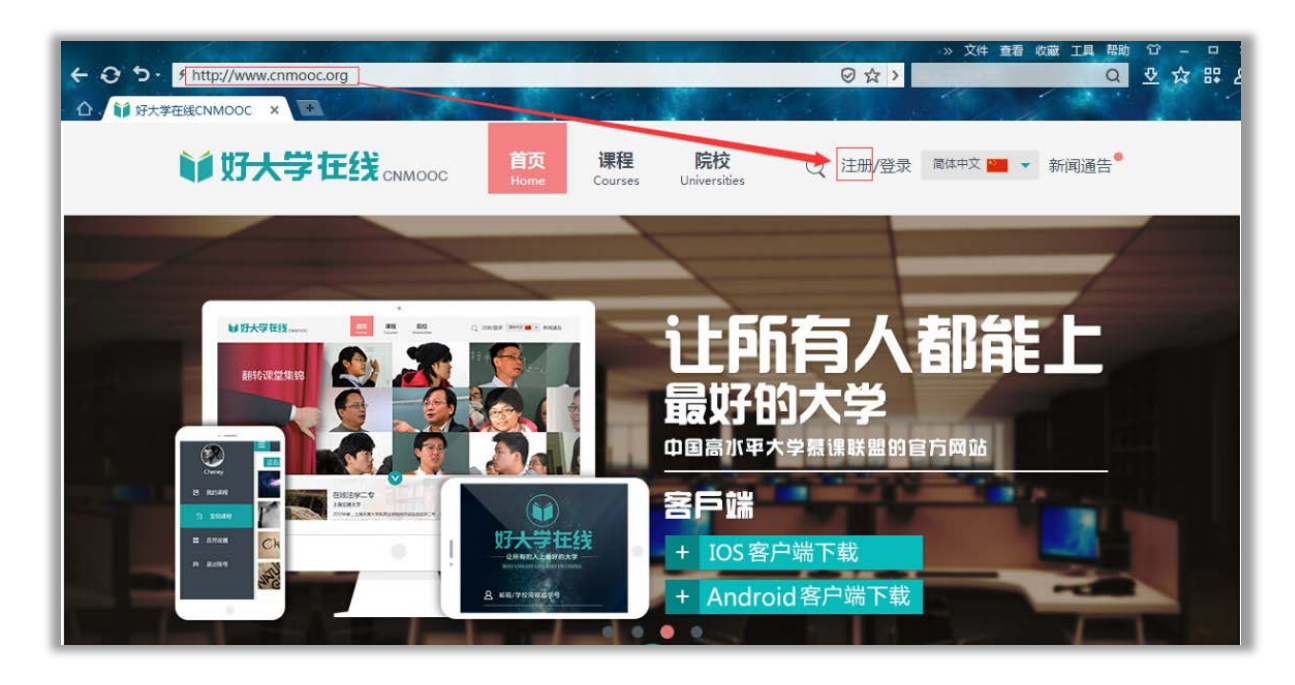

1.2 请填入您的注册邮箱、登陆密码并牢记:

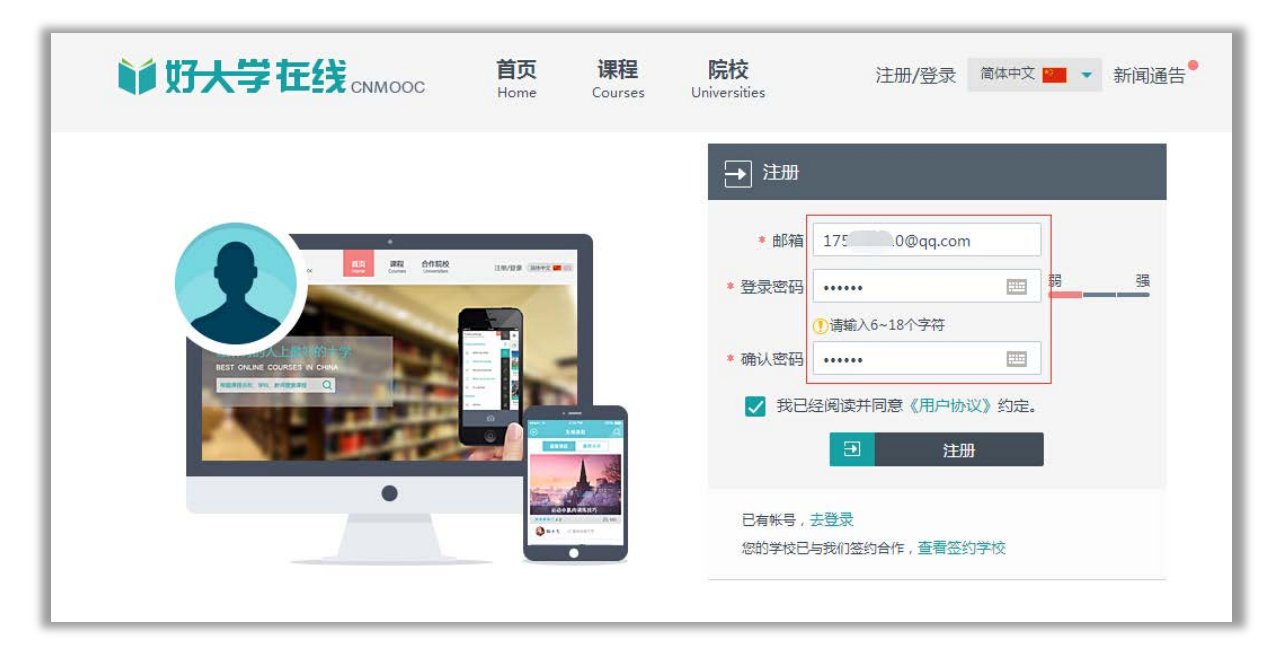

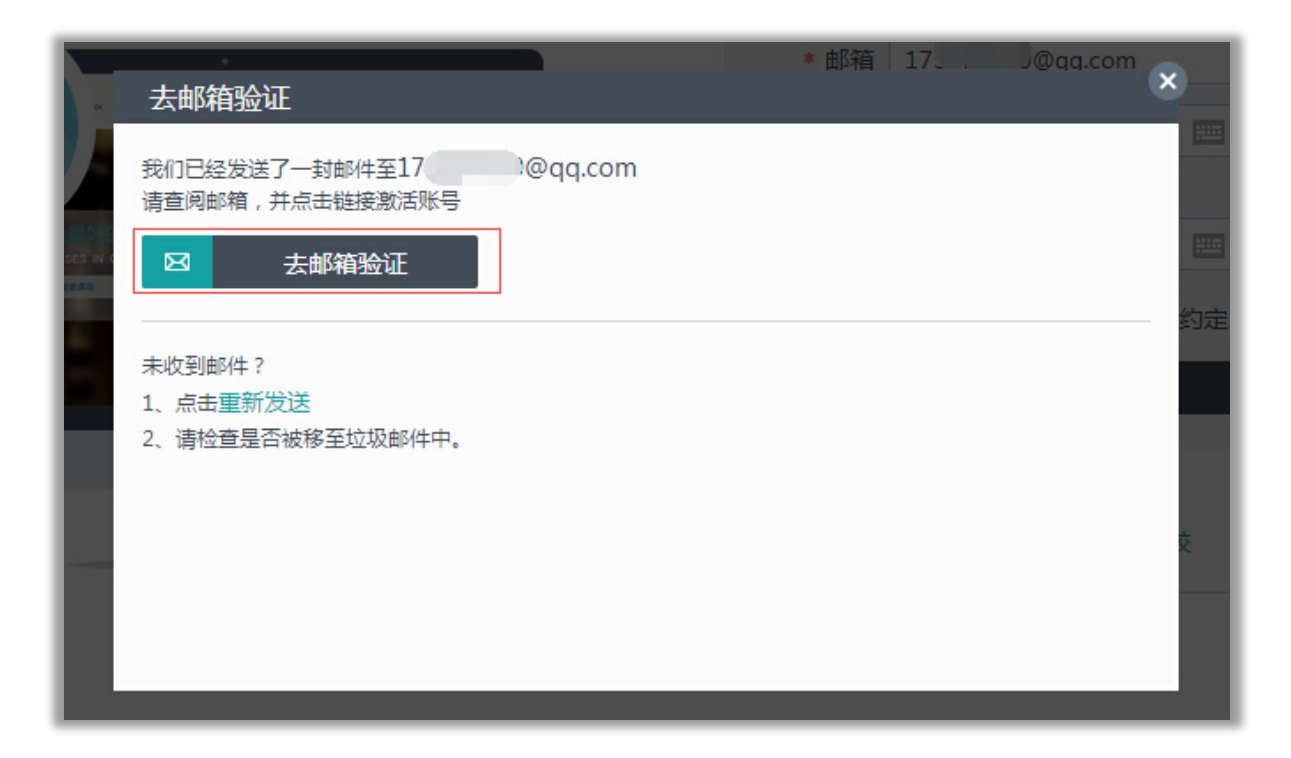

1.4 登陆您的邮箱后,您可以在您的邮箱找到验证邮件和验证链接;

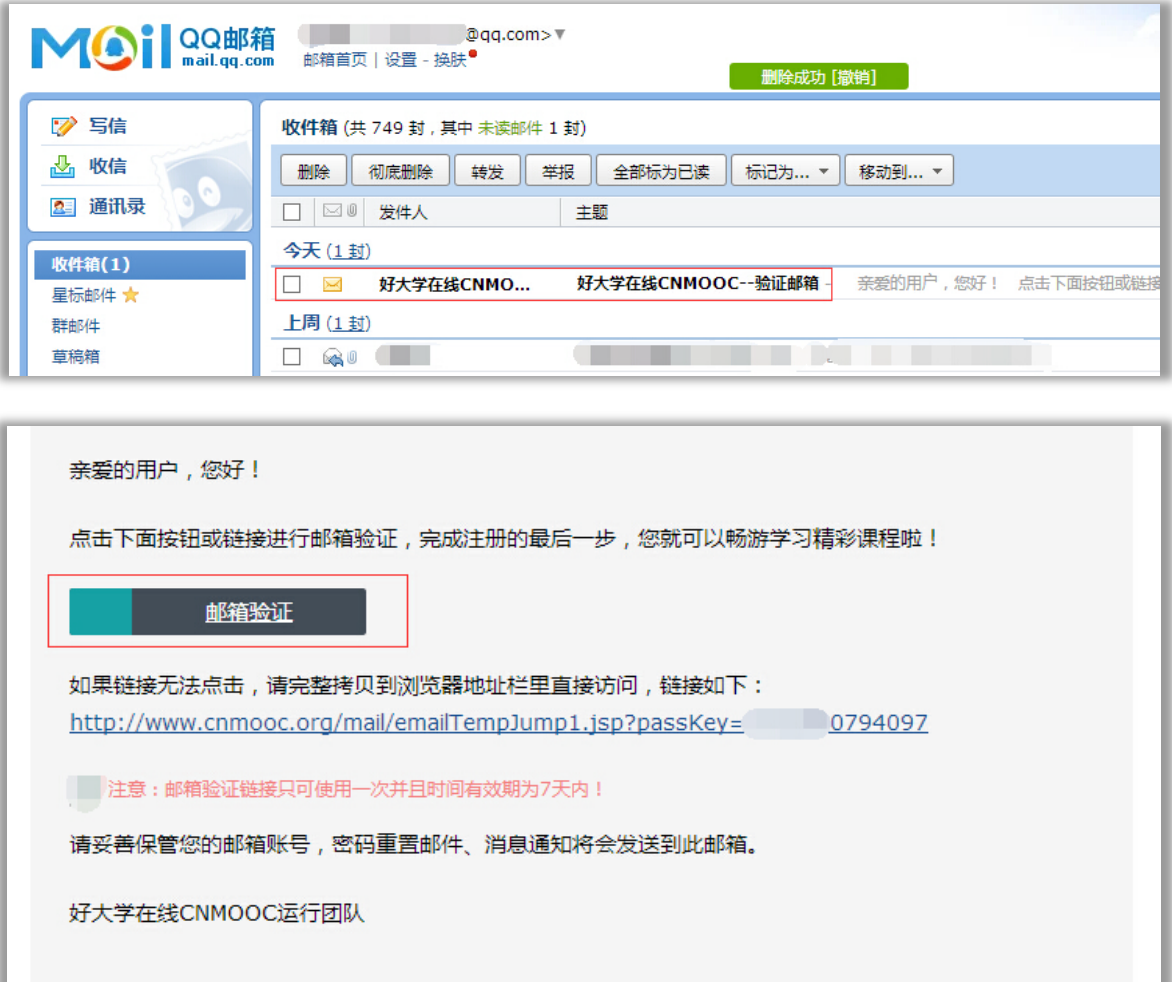

1.5 点击"邮箱验证"按钮或访问"激活链接",系统将提示您是否验证成功;若您为学分学习的在校生,

请点击"去认证"(系统会要求您首次登陆),以完成您慕课之旅的第二步——"在校认证"

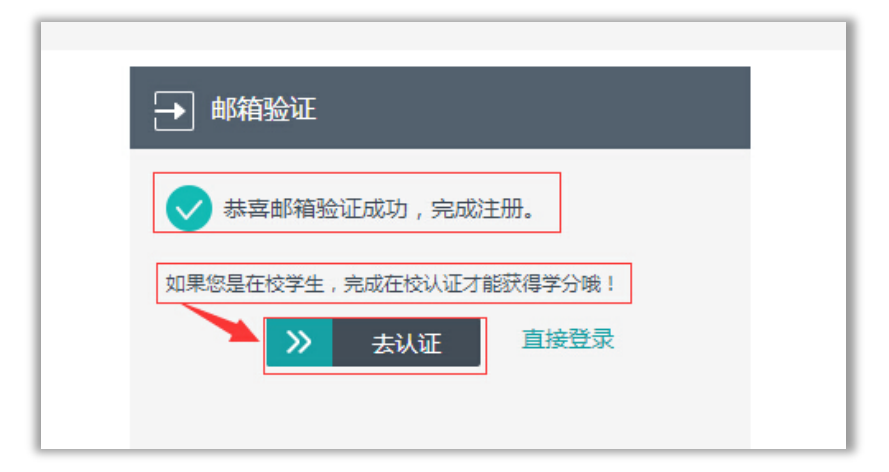

注意: 若您未在验证后直接点击"去认证",您还可以登录后打开"个人设置"页面,填写信息,完成认证。

## 第 2 步 **在校认证** ---------------------------------------------------------------------------------------

2.1 点击"去认证",进入系统后您将直接看到"基本资料"设置页。请填写您的相关信息。注意: 学号、

所在学校、真实姓名必须与您教务处所提供的信息一致,才能通过在校生认证。若您的认证出现问题:

- ·请检查您填写学校是否为校名全名;
- •请检查您填写的字符是否为半角字符(  $*$   $*$   $*$   $*$   $*$   $*$   $\bullet$   $\bullet$   $\bullet$   $\bullet$   $\bullet$   $\bullet$  )

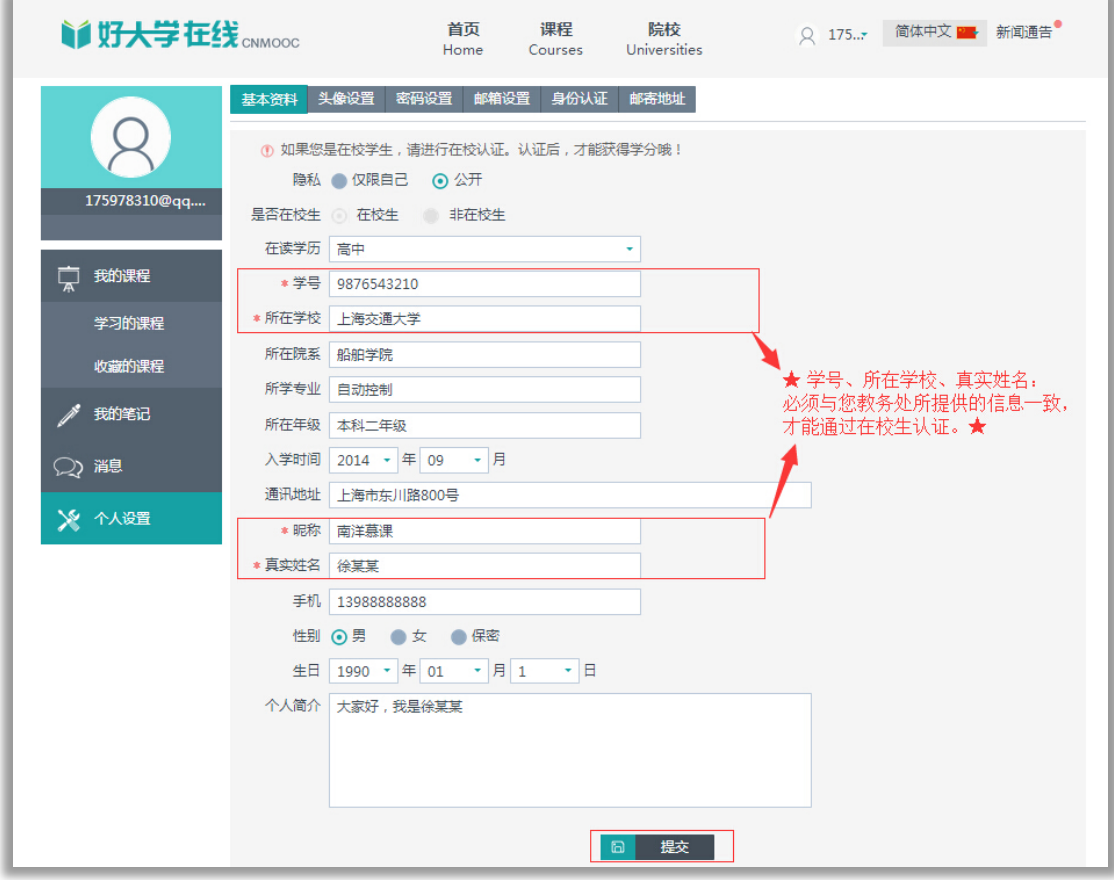

2.2 点击"提交"按钮后,若信息匹配,您可以看到认证通过的提示;

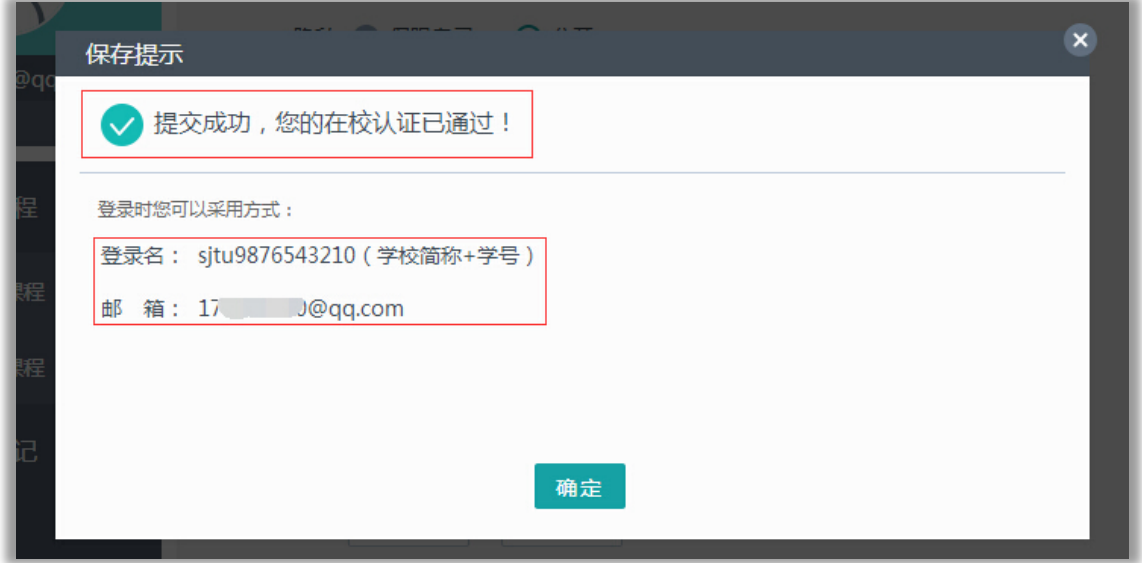

2.3 点击网页右上角"学习中心"您就可以看到您在您所属学校的选课信息已经与您的账号匹配完成了。

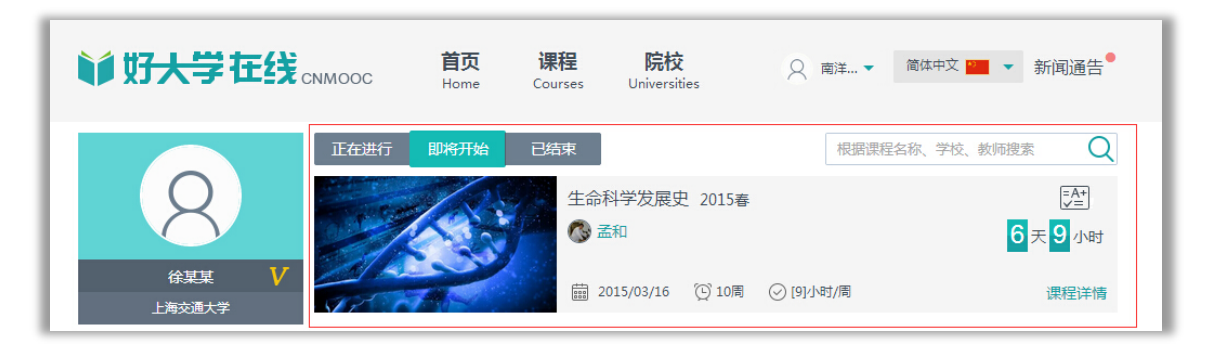

2.4 您也可以点击网页上边栏的"课程"按钮,选择兴趣学习您所喜欢的课程;

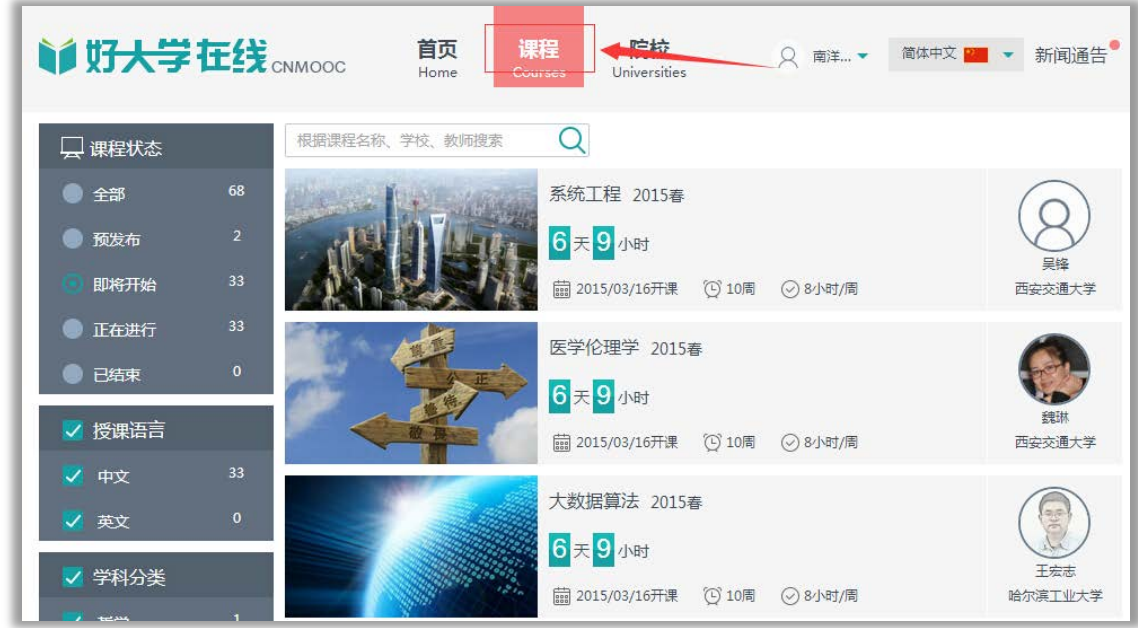

若您有其他激活或认证相关问题,您也可以致信 MOOC@sjtu.edu.cn 来咨询。祝您学有所得!